# **شرح برنامج Pro Opus Illuminatus: البرنامج العملاق من أبو حذيفة:**

# **الخطوة الأولى:**

التعرف على البرنامج: برنامج Pro Opus Illuminatus هو أحد برامج الملتيدميديا و الذي من خلاه يمكن أن تصنع الكثير من البرامج و العروض التقديمية و الخدمات و أن تنشرها أو تصدرها على شكل ملف تنفيذي و ملفات بيانات أخرى. بعد ذلك تستطيع أن تضع البرنامج على قرص ليزري و أن تبيعه أو تهديه أو ما تريد. الأمر الآخر هو أنه من الممكن أن تعمل للبرنامج ملف تنصيب يقوم بنسخ البرنامج على الهارد مثل باقي البرامج الأخرى.

هذه هي علامة البرنامج:

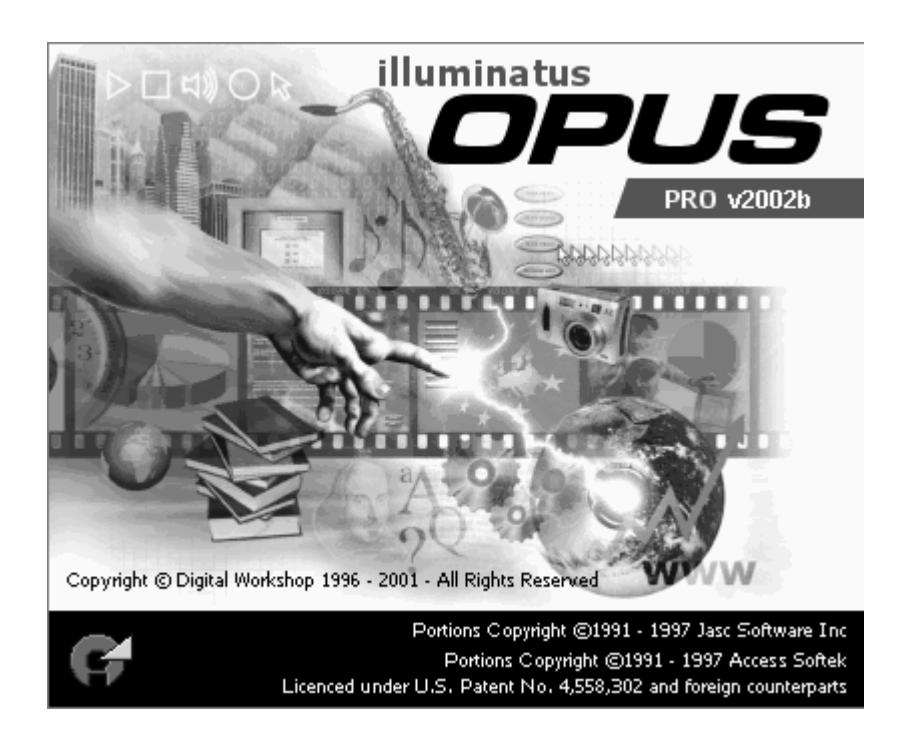

أو شيء عليك أن تقوم به بعد فتح البرنامج هو التالي: و ذلك لكي تتجنب الفوضى و الارتباك.

.١ توجه إلى قائمة Components أي المحتويات و اختر Gallaries View حتى تزيل التعيين عنها و سوف تشاهد أن القسم الأسفل من البرنامج قد اختفى،

هذا القسم يحوي مكتبات و معارض للبرنامج سوف نتوجه إليها لاحقاً عند اللزوم. أغلق المشروع الحالي في حال كان هناك مشروع مفتوح، المشروع في البرنامج هذا يشار له بالاسم publication أي منشور، قم بذلك من القائمة file ثم Publication Close و إن سألك عن حفظ التغييرات فاختر NO. و من ثم افتح مشروع جديد عن طريق القائمة File ثم New ثم publication و سوف تجد أنه قد تم فتح مشروع أو منشور جديد سمي على اليمين 1Untitled و في جانبه علامة جمع + تستكشف فيها ما يوجد داخل المنشور هذا. انقر على هذه الإشارة لتفهم مم يتكون المنشور. يكون كل منشور على الشكل التالي: فصل يحتوي على صفحات. صفحات تحتوي على عناصر.

أنظر الصورة بالأسفل:

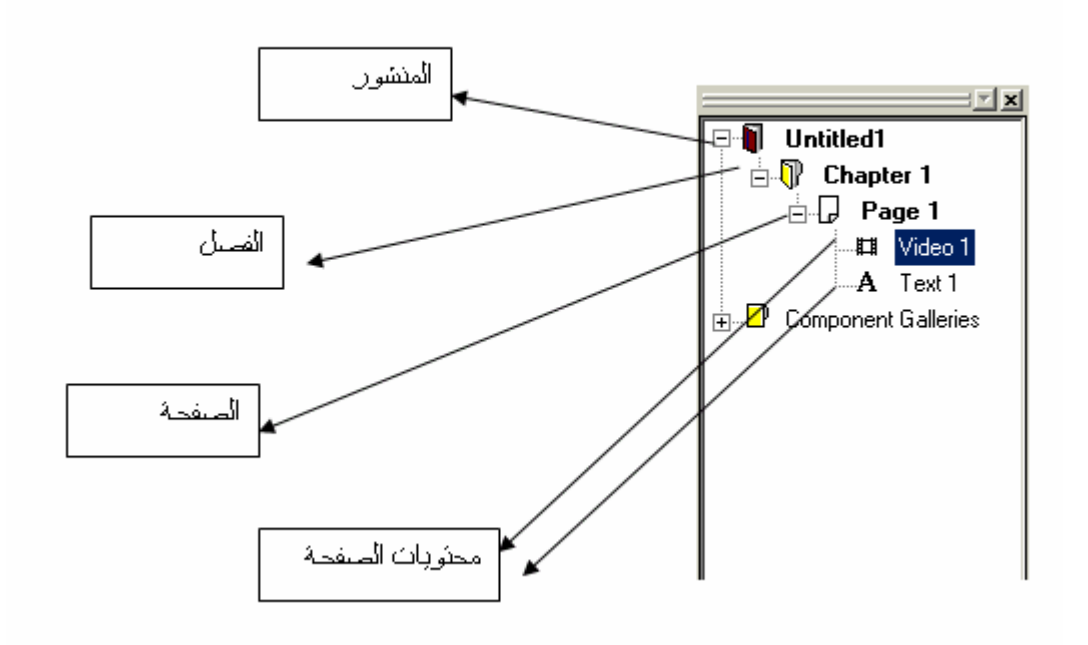

فإذاً الفصل اسمه Chapter و المشروع أو المنشور Publication و هنا ليس له اسم محدد فهو Untitled أي غير معنون، على آل حال تستطيع النقر على أي عنصر و تسميه كما تريد مثلما تعيد تسميه أيقونات الويندوز. إن كان لديك عدة صفحات، انقر نقرتين على الصفحة التي تريد العمل بها و سوف تظهر على اليمين. قم بوضع أي عنصر فيها كما تري من قائمة العناصر أدناه:

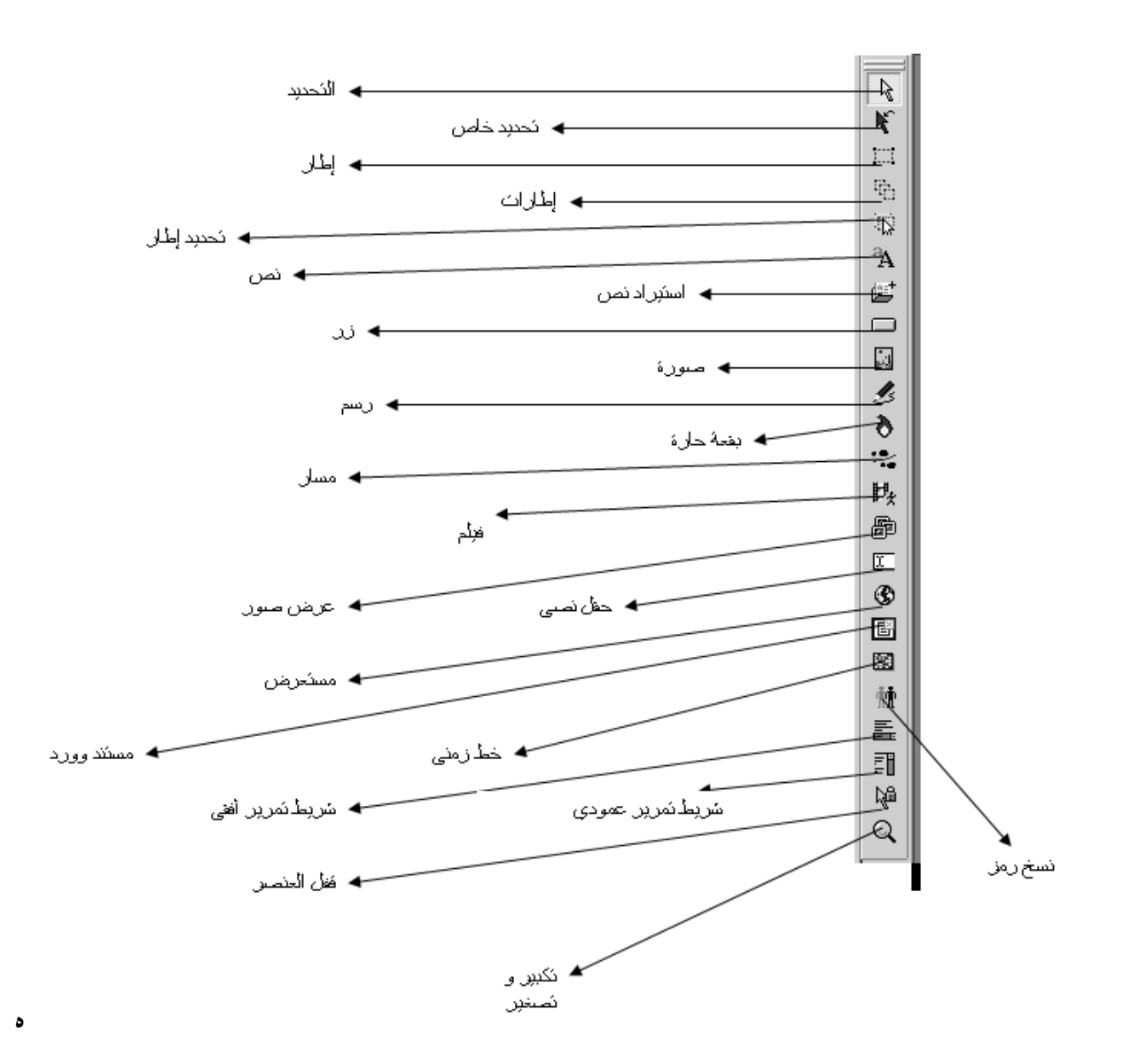

ذه هي أهم العناصر أو الأدوات الموجودة بالبرنامج. سـوف نسـتعرض في الدرس القادم كيفية التعامل مع كل أداة. السلام عليكم و رحمة الله و بركاته.

#### السلام عليكم و رحمة اله و برآاته: **الدرس الثاني لعملاق Pro Opus Illuminatus:**

بعد أن تحدثنا في الدرس الماضي عن بنية التصميم في البرنامج، و كيفية تدرج العناصر من المنشور Publication إلى الفصل Chapter ثم الصفحات Pages ثم مكونات الصفحات مثل النصوص و الصور و الفيديو و ما إلى آخره، سوف نبدأ اليوم مشروع صغير يغنيك عن التعب و يعرفك بالبرنامج من خلال خطوات توصلك لما تريده و تكتشف من خلالها ما تود أن تصنعه في البرنامج.

- ١. أقفل المشروع الحالي إن كان مفتوحاً عن طريق القائمة ملف File ثم Close Publication أي أغلق المنشور.
- .٢ توجه مرة ثانية إلى القائمة ملف File و اختر جديد New ثم منشور Publication) لاحظ أن الخيارات الثانية تحت Publication مثل الفصل Chapter أو الصفحة Page لا تكون مفعلة إلا إن آان هناك مشروع مفتوح لأنه لا يمكن إضافة فصول إلا ضمن منشور ما)
- .٣ سوف تجد أنه قد تم إضافة منشور جديد يسمى 1 Untitled يمكن و ذلك في الجزء الأيسر من الشاشة مثل استكشاف الويندوز، انقر على علامة + بجانبه لتجد أن فيه فصل 1 Chapter و ضمنه توجد صفحة اسمها 1 Page.
- .٤ قم بإعادة تسمية المنشور و ليكن الاسم الجديد له Ali مثلاً و تتم إعادة التسمية بالنقر مرة واحدة على اسم المنشور ثم نقرة ثانية ليظهر التحديد على نص الاسم ثم اكتب الاسم الجديد. (الأمر يشبه تماماً إعادةً تسمية أيقونة في الويندوز)
- .٥ قم بإعادة تسمية الفصل و ليكن الاسم الجديد هو Intro أي مقدمة (من الممكن تسمية المنشور و الفصول و الصفحات و عناصر الصفحات بالعربية فلا تقلق). إعادة تسمية الفصل تشبه تماماً إعادة تسمية المنشور.
- .٦ أيضاً أعد تسمية الصفحة 1 Page و ليكن الاسم الجديد هو Home و طريقة التسمية هي ذاتها مثل المنشور و الفصول.
- .٧ الصفحة التي تعمل عليها يكون لونها في المستكشف جانباً هو الأسود الغامق ( طبعاً لن تلاحظ ذلك إلا حينما تضيف صفحة أخرى).
- .٨ جرب أن تغلق مشروع الصفحة على اليسار من الزر x الموجود في زاوية الصفحة البيضاء المعروضة (انتبه ألا تغلق نافذة البرنامج الكلية إذ أن نافذة الصفحة تسمى نافذة Client يعني زبون أو فرعية، مثل الأمر مع ملفات وورد 97 أي أغلق فقط نافذة الصفحة)
- .٩ انقر نقراً مزدوجاً على الصفحة في المستكشف على اليسار و سوف تجد أن مشروع الصفحة قد فتح من جديد.
	- ١٠. لنقم الآن بإضافة العناصر للصفحة، سـوف يكون ذلك كما يلي:
		- النصوص
- أ- قم بالنقر على أداة النص التي شرحت مكانها في الدرس السابق و توجه إلى مشروع الصفحة و ارسم مستطيلاً لتكتب فيه النص المطلوب.
- ب- انقر داخل المستطيل لتظهر لك مشيرة النص و أبدأ بالكتابة كىفما ترىد.
- ت- ًقم بتحديد النص الذي كتبته و توجه إلى الأعلى و بدل تنسيق النص من خطوط و حجم و لون و أسود عريض و مائل و..و..و..
- ث- إن أحببت فقم بتغيير حجم مربع النص الذي رسمته أو اتركه على حاله فذلك لن يؤثر بشيء إذ لن يظهر مربع النص إلا في حالة قادمة سوف أشير لها.
- ج- إن أحببت فقم بإضافة تعداد نقطي للنص من زر التعداد النقطي الظاهر في الأعلى، بجانب أدوات تنسيق النص.
- ح- انقر خارج مربع النص الذي رسمته و لاحظ أن تحديد المربع يختفي و لكن يظهر في حال وضعت مشيرة الماوس فوقه. و بالنقر مرة ثانية عليه يتم تحديده.
- خ- توجه إلى إحدى زوايا المربع و حرك مؤشر الماوس حتى يكون على شكل سهمين يدوران في دائر باتجاه واحد و هذا يعني أنك بالضغط على زر الماوس و التحريك تستطيع تدوير مربع النص. (آما هذا ساحر و جميل).
- د- توجه لأحد مقابض المربع التي توجد في منتصف الأضلاع و حاول تحريك الماوس قليلاً حتى يصبح مؤشر الماوس كسهمين متعاكسين، قم بالضغط و التحريك لتحول المربع إلى شكل متوازي الأضلاع حيث يظهر النص آأنه مكتوب على سطح طاولة مثلاً (هذه أيضاً خاصية رائعة في هذا البرنامج)
- ذ- ماذا لو كان لديك نص آخر موجود في ملف نصي أو ملف rtf، أنت لست بحاجة لأن تكتب النص مرة ثانية إن أردت إضافته للصفحة. فقط أنقر على زر استيراد نص الذي وضحناه في الدرس السابق و توجه إلى مشروع الصفحة و ارسم مربع، بعد أن تنتهي يفتح لك تلقائياً مربع استعراض تبحث فيه عن الملف الذي تود إضافته، انقر على الملف لتحديده ثم انقر الزر على الزر قتح.
- ر- يا إلهي، هل الكتابة غير واضحة و هي رموز غير مفهومة، لا تقلق قم بتحديد النص بالكامل و انقر على أحد الخطوط العربية و انظر النتيجة.
- ز- إن سألك أحدهم لماذا لم يظهر كامل النص في المربع، بل اختفى جزء كبير منه لأن النص طويل جداً، فقل لهذا الشخص الذي يسألك ( و كن استاذه في العلم) عليك أن تحدد مربع النص فقط ثم توجه مباشرة و معك مؤشر الماوس إلى زر إضافة شريط تمرير عمودي موجود في شريط الأدوات المتوضع طولياً جانباً و انقر عليه نقرة لتجد أن شريط التمرير قد توضع بجانب النص. (يا سلام على المعلمين).
- س- الآن نعمل فقط تجربة صغيرة لنجد بعد هذا العناء ما هي نتيجة العمل المؤقت الذي قمنا به، توجه عزيزي إلى زر في أعلى منتصف نافذة البرنامج و هو على هذا الشكل  $\mathbf{\Psi}$  و انقر عليه لكي تفحص الصفحة، سوف يعطيك البرنامج ملاحظ أنك لم تضع زر خروج من البرنامج فعليك أن ترد عليه بـ OK و انظر آيف

أصبحت الصفحة. للخرج فإن زر الهروب هو الحل، انقر Escape على لوحة المفاتيح لنعود لعمل.

- ش- خواص النصوص تظهر عند النقر بالزر الأيمن على مربع النص و اختيار Properties أو بالنقر بالزر الأيمن على علامة النص A في قسم الاستكشاف على اليسار و اختيار Properties أي خصائص.
- ص- سوف يظهر لك في هذه الحالة نافذة جديدة اسمها على اسم النص (مثلاً 1 text (و سوف نتكلم فيها عن آل طبقة على حدة.
- ض- الطبقة الأولى في النافذة اسمها General أي "عام" فيها تستطيع أن تغير أسم النص و أن تختار إن كان يجب على النص أن يكون مختفياً في البداية (اختر في هذه الحالة الخيار Initially Hidden) و اكتب عدد الثواني التي يجب أن يظهر النص بعدها إن أردت (اآتب ذلك في المربع Seconds بعد أن تختار الخيار after Show أي "أظهر بعد") و من القسم Timing اختر الخيار for Display أي "قم بعرض النص لفترة" و حدد في المربع بجانبه عدد الثواني التي يجب أن يبقى النص خلالها في الصفحة ثم يختفي. أما Options فهي خيارات تختص بالنص سوف نتكلم عنها لاحقا.ً و من القسم الأيمن من هذه الطبقة غير أبعاد النص و دورانه و انشطاحه بالأرقام و بدقه.
- ط- الطبقة الثانية في النافذة اسمها Background أي خلفية. حدد مربع الخيار Background Use ثم اختر الخلفية التي تريدها من القائمة أدناها و تحكم بالألوان جانباً حسبما تريد. اختر خيار Effect Background في الأسفل لكي تحدد من المربع Transparencyمقدار شفافية خلفية العنصر للعناصر التي تتوضع أسفله.
- ظ- الطبقة Image تضع صورة خلف النص عوضاً عن الخلفية، قم باستعراض صورة من الجهاز و اختر الخيارات الموضوعة يميناً آما يلي. Fixed يعني أن تكون الصور على حالها تماما.ً Tile يعني أن تتوضع الصورة "تجانب" في الخلفية (تتكرر الصور بجانب بعضها مثل بلاط الغرف). Centered لكي تكون الصور في الوسط. أما fit to Scale فيقوم بتحجيم الصور لتلائم الموضع. في الخيار الأخير اختر إن أردت الخيار Aspect Keep لكي تحافظ الصور على نسب أبعادها و لا تتشوه عند التحجيم. أما الخيار Transparent فيقوم بتشفيف الصورة أختر لون الشفافية من الأسفل.
- ع- الطبقة Border أي إطار هي سحر البرنامج. ليكن ذلك بأن يكون للنص شكل غير المربع. هذا صحيح و ممكن عندما تختار الشكل الذي تريد من القائمة و تتحكم به من المقاييس الموجودة على اليمين. طبعاً يجب أن يكون للنص خلفية حتى تظهر الحدود أو الإطارات.
- غ- من الطبقة Effect اختر خيارات تطبيق التأثيرات على الصورة مثل ١. التشفيف الجزئي ٢. إطار فخم ٣.ظل ٤.تمديد ٥.صورة تحت الصورة ٦. شـفافية.
- ف- الجزء Cursor و هو خاص بمؤشر الفأرة و فيه حالتان. الحالة الأولى عندما يكون مؤشر الفأرة فوق النص Mouse Over Cursor فاختر المؤشر من القائمة أو اختر مخصص و حدد ملف مؤشر من خارج البرنامج. الحالة الثانية هي عند وجود المؤشر فوق ارتباط تشعبي في النص Link Hypertext Over Mouse و اختر المؤشر الذي تريده. (طبعاً يمكنك أن تضع ارتباط تشعبي في النص و ذلك بأن تحدد جزء النص و تختار الزر الموجود بالأعلى جانب أدوات تنسيق النص و هو على هذا الشكل H طبعاً سوف يأخذك إلى الأحداث التي سنتكلم عنها في الدروس القادمة إن شاء تعالى.
- ق- الطبقة التالية في نافذة خصائص النص هي Transitions أي حرآات الانتقال. الجمال في البرنامج يكمن هنا. اختر الخيار On Show و اختر من القائمة المنسدلة تأثير آيفية ظهور النص إن لم تعجبك التأثيرات الموجودة فلا تقلق و توجه مباشرة إلى More أي أآثر لتختار من موسوعة التأثيرات الموجودة هناك. اختر خيار Length Transition لتحدد فترة الانتقال. الأمر ذاته يطبق على القسم الأسفل و هو عند اختفاء النص.
- ك- الطبقة التالية هي Text حيث يوجد فيها خيارات إضافية لنص لسنا بصددها الآن (مع العلم أن من لديه سؤال فلا يتردد في أي أمر من الأمور و يسألني عن أي شيئ في البرنامج فإن لم أعرف فسوف أقوم بالبحث عن الجواب له و إن شاء اله أجده) و آذلك الأمر بالنسبة للطبقتين الباقيتين.

الدرس القادم سوف يكون حول الصور في البرنامج.

مع التحيات للجميع.

## **الدرس الثالث في برنامج Pro Opus Illuminatus:**

الأعزاء جميعا:ً هاهو الدرس الثالث في برنامج Pro Opus Illuminatus، و أظن أن ليس ثمة من تأخير في الدروس إن شاء االله. و أرجو ممن يود السؤال عن أي أمر ألا يتردد في ذلك على أن ينتبه ألا يكون هذا الأمر موجوداً بصراحة في الدروس. .alidrwsh@scs-net.org هو بريدي

: الصور في Illuminatus Opus Pro:

أ- لإضافة صورة توجه عزيزي إلى الزر Image و هو على هذا الشكل و هو موجود في شريط الادوات ذاته الذي أضفنا منه النص.

- ب- ارسم مربعاً في الصفحة مع تقدير حجم الصورة التي تود إدراجها، سوف تلاحظ أن نافذة خصائص الصورة "1 Image)"حيث يكون اسم أول صورة الافتراضي هو 1 Image (قد ظهر أمامك.
- ت- من خلال الزر استعراض Browse حدد مكان الصورة التي تود إدراجها و سوف تراها أمامك معروضة في المربع Preview.
- ث- يميناً سوف تجد عدة خيارات تحدثنا عنها عند وضع صورة في خلفية النص. و نتحدث عنها أيضاً هنا باختصار. Fixed يعني أن تظل الصورة على حالها، Tile يعني أن تتوضع الصورة بشكل تجانب في المربع الذي رسمته من أجلها، Centered أي أن تتوضع الصورة في المنتصف (توسيط)، fit to Scale يعني أن يتم تحجيم الصورة بحجم المربع، في الحالة الاخيرة يوجد خيار Aspect Keep و يعني الاحتفاظ بنسب الصورة لعدم التشويه، و Transparent لتشفيف لون من الصورة.
- ج- أغلق هذه النافذة و افتحها مرة ثانية كالتالي (طبعاً لتتعلم كيفية فتح هذه النافذة مرة أخرى). و ذلك بالنقر بالزر الأيمن على الصورة و اختيار Properties (او اضغط مفتاحي الاختصار r + Ctrl(. سوف نتعرف الآن على طبقات هذه النافذة واحدة تلو الأخرى.
- ح- الطبقة General و تعني عام قم بالمربع Name أي اسم بإعادة تسمية الصورة إن أردت أو اترآها آما هي، حدد مربع الخيار Hidden Initially لتكون الصورة مختفية أو تشغيل المنشور و حدد المربع After Show لتظهر الصورة بعد فترة من الزمن تحددها بالمربع Seconds و الفترة تكون بالثواني. القسم Timing و يعني التوقيت يتحكم بالمدة التي تظهر فيها الصورة ثم تختفي. قم بتحديد الخيار For Display أي "عرض لمدة" ثم اآتب المدة التي تريد أن تظهر فيها الصورة بالثواني. يميناً سوف تجد مجموعة تحكم بالصورة من حيث الأبعاد و الدوران و الانشطاح. قم بتغيير ما تريد.
- خ- الطبقة الثانية اسمها Background أي الخلفية و لكن هل من الممكن أن نضع خلفية للصورة؟؟؟ نعم ممكن جداً و سيظهر هذا عند تطبيق التأثيرات الانتقالية على الصورة حيث ستكون خلفيتها حسب اللون المحدد. حدد لون الخلفية أو نمط الخلفية بعد أن تحدد مربع الخيار Background.
- د- و انتقل معي للطبقة التالية و هي Image و قد تكلمنا عنها أول الأمر (عند استعراض الصورة في الكمبيوتر). الطبقة التالية هي الأجمل حيث تستطيع أن تحدد إطاراً للصورة التي وضعتها، اختر أحد الإطارات لتطبيقها على الصورة، هذه فعلاً أجمل خاصية بالبرنامج.
- ذ- هيا للطبقة التالية و هي Effects أي تأثيرات فقم بتطبيق التأثيرات على الصورة كيفما ترغب و هي على الشكل التالي ١. التشفيف الجزئي ٢. إطار فخم ٣.ظل ٤.تمديد ٥.صورة تحت الصورة ٦. شـفافية.
- ر- الطبقة التالية هي Cursors الخاصة بمؤشرات الماوس و قد تحدثنا عنها بالتفصيل في الدرس السابق. و نفس الأمر بالنسبة للطبقة Transitions أي التأثيرات الانتقالية الذي تحدثنا عنه فيما قبل. أما الطبقة الأخيرة فهي تختص بالسجب و الإفلات و تحتاج لبعض الوقت و لسنا بصددها حالياً و هي تحتاج إلى أكثر من درس. لكن من لديه سؤال محدد فيها أو أي شـيء آخر فلا يتردد.

الدرس القادم سوف يكون حول الفيديو و عرض الصور المتلاحقة Slideshow. آما و سنتكلم عن كيفية نشر الصفحات بعد أن تتعلم كيفية إدراج العناصر الأساسية و هي النص و الصور و الفيديو و عرض الصور المتلاحقة. السلام عليكم و رحمة الله و بركاته.

## **الدرس الرابع في العملاق Pro Opus Illuminatus**

الأعزاء شباب بوابة العرب، هذا هو الدرس الرابع في برنامج Pro Opus Illuminatus.

- .١٢ الفيديو في برنامج Opus:
- أ- لإدراج الفيديو توجه إلى زر الفيديو الموجود في شريط الأدوات و هو على هـذا الشـكل و انقـر عليـه مـرة واحـد ثـم توجـه بصـحبة مؤشـر المـاوس إلـى الصفحة التي تعمل عليها و ارسم مربعـاً ذاك الـذي يجـب أن يحـوي الفيـديو و انتظر قليلاً لكي تجد أن نافذة خصائص الفيديو قد ظهرت أمامك و توجـد طبقـة Video في الأعلى.
- ب- من هذه الطبقة اختـر browse أي اسـتعراض لكـي تحـدد مكـان ملـف الفيـديو الذي تود إدراجه.
- ت- لاحظ أن البرنامج يدعم الكثير الكثير مـن ملفـات الفيـديو و الحرآـة Animation حيث يمكنك من هنا أن تدرج ملفات Mpg و ملفات Quicktime الخاصة ببرنامج QuickTime و أن تدرج صور متحرآة من نوع Gif و آذلك ملفـات الفـلاش Swf. و الكثير الكثير غيرها.
- ث- اختر الملف الذي تريده و انقر علـى الـزر Open لكـي يفـتح الملـف، (ملاحظـة جيدة هي أنه عند النقر على ملف الفيديو لتعيينه، تستطيع مشاهدة الفيـديو في اللوحة الموجودة جانباً و المسماة Preview(.
- ج- عند فتح ملف الفيديو سوف تراه مجدداً في نافذة خصائص الفيديو التي نعمـل عليها. أوقف تشغيل الاستعراض لكي يتاح لك التركيز على العناصر الأخرى.
- ح- نتحدث الآن عن خيارات الطبقة Video. لا حـظ أن الخيـار Automatically Start يعني أن يعمل الفيديو فور تشغيل الصفحة.
- خ- الخيار Playing When Only Display يقوم بإخفاء الفيديو عند عـدم تشـغيله أو نهاية تشغيله. هذا مفيد لئلا تظهـر بقعـة سـوداء أغلـب الأحيـان مكـان توضـع الفيديو أو أول صورة تظهر منه. حدد هذا الخيار إن أردت.
- د- الخيار Top on Always معروف جداً و يعني أن يتوضع الفيديو فوق آل العناصـر الأخرى في الصفحة، أي لا يكون مخفياً وراء أحد العناصر.
- ذ- الخيار Audio Mute يقوم بإخفاء صوت الفيديو من ملـف الفيـديو عنـد العـرض و هـذا مفيـد إن أردت أن تقـدم شـرحاً مـا عـن أمـر مـا و لا تريـد أن يخـرج صـوت الفيديو بل تريد المشاهد ان يشاهد الفيديو فقط.
- ر- الخيـار reached is end when Reset يقـوم بإرجـاع الفيـديو إلـى بدايتـه عنـد نهايته (الرجوع للأول)
	- ز- أما الخيار Editor in Video Display فلا يهمنا و لا حتى الخيار الذي بعده.
- س- في القسم Play في الأسفل اختر Once ليتم عرض الفيديو مـرة واحـدة فقـط أو حدد المربع الذي تحتـه و حـدد عـدد مـرات التشـغيل، الخيـار الأخيـر هـو أن Continuously و يعني بدون توقف إلى عدد لا نهائي من المرات.
- ش- الطبقة Borders تقوم بتطبيق حواف للفيديو، و قد شرحناها سابقا.ً ص- الطبقة Effect تقوم بتطبيـق تـأثيرات علـى الفيـديو مثـل تـأثيرات الصـور، و قـد
- شرحناها سابقا.ً ض- الطبقة Cursors سوف تقوم بتطبيق تغييرات مؤشر الماوس مـع الفيـديو و قـد تحدثنا عنها سابقا.ً
- ط- الطبقة Transitions تقوم بتطبيق تأثيرات الظهور و الاختفاء على الفيـديو و قـد تكلمنا عنها سابقا.ً
- ظ- أما الطبقة الأخيرة و هي Drop and Drag أو السحب و الإفلات فهي لا تلزمنا حالياً و سوف نتطرق إليها في الدروس الأخرى.

الأخوة الأعزاء: أتمني أن يكون الشرح لحد الآن مفيداً لكم، أمنى ذلـك مـن كـل قلبـي. هـذا و إننـي أقوم بترتيب الدروس الاخرى واحداً بعد الآخر كـل يـوم و ســوف يكـون الـدرس القـادم حول نشر العمل و تحويله لملف exe.

السلام عليكم و رحمة الله و بركاته.

Uncle Ali

الأعزاء و الاخوة

هاكم الدرس الاخير و الذي فيه تتعلم كيفية نشر العمل بعد إتمامه. بعد ذلك سوف نباشر بالتمارين إن شاء االله .

### **الدرس الخامس في العملاق :Pro Opus Illuminatus**

استراتيجيا : ربما من سائل يسأل لماذا ننتقل من خطوة لأخرى دون التعرف على كامل خواص خطوة ما، أي مثلاً لماذا لا تقوم بشرح البرنامج بالطريقة الكلاسيكية من خلال شرح القوائم المنسدلة و خواص البرنامج كاملة و ..و...و...إلخ . أقول في هذه الحالة، إن قمت بشرح البرنامج على هذه الطريقة فما من أحد سيستطيع عمل أي شيء به أو الاستفادة منه، فتخيل مثلاً أن أقوم بشرح خواص البرنامج و قوائمه و أحداثه و ...و...و.... و من ثم تجد نفسك أمام كم هائل من المعلومات عليك أن تحفظها غيباً من دون فهم أي أمر فيها أو بعض منها (مما يؤدي على نسيانها فوراً) و من ثم تحاول استرجاع ما تريد من المعلومات من دماغك وقت الحاجة (البعض يضع المعلومات في كتيبات بجانبه ليعود و يبحث فيها عما يريد مثل البحث في قواميس اللغة).

هذه الطريقة قد أصبحت قديمة و أثبتت عدم جدواها. أما الطريقة الثانية و هي أن تنفذ خطوات معينة تجد بعدها أنك قد أتقنت عملية ما في البرنامج و تستطيع بسهولة استخدام أحد خطواتها لعمل أي أمر آخر، حيث يتم ذلك بسلاسة لا توصف. و تجد نفسك حيناً آخر تعلم كل ما يصول و يجول في البرنامج .

بالنسبة للبرنامج، فهنا طبعاً لم نتعلم كل شيء حتى نصل للنشر و لكن تعلم طريقة النشر هو بحد ذاته خطوة مهمة في البرنامج .

هل أنا على حق، أرجو أن أكون ؟؟؟؟

-١٣ آيفية نشر العمل : أ- بعد الانتهاء من العمل في صفحة البرنامج، أي إضافة نص و صور و فيديو و ما إلى ذلك، يمكنك مشاهدة كيف سـيبدو العمل من أيقونة معاينة العمل كاملاً (عليك أن تفرق بين أيقونة معاينة الصفحة و هي على هذا الشكل و أيقونة معاينة كامل العمل و هي على هذا الشكل ) و الموجودة في شريط البرنامج الأول في الأعلى . ب- إن أعجبك العمل و رضيت عنه، فانقر Escape لتخرج من استعراض العمل . توجه بصحبة مؤشر الماوس إلأى القائمة Publication و اختر منها الأمر الأول و هو Publishفيظهر أمامك مربع حوار آتالي:

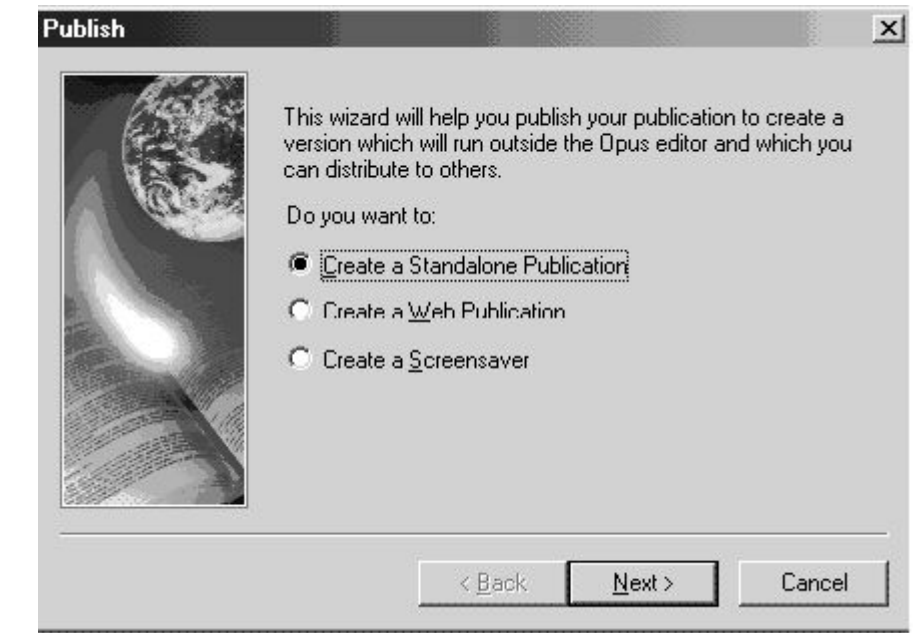

ث- هذا المربع يقول التالي : "سوف يساعدك هذا المعالج في نشر منشورك (مشروعك (لعمل إصدار يعمل خارج البرنامج Opus و الذي تستطيع توزيعه للآخرين " ج -الخيارات في المعالج هي على الشكل التالي : ح Publication Standalone a Create -و يعني إنشاء منشور يعمل لوحده (على شكل برنامج) خ publication web a Create -و يعني إنشاء منشور للويب (يمكن وضعه في صفحات الانترنت)

د ScreenSaver a Create -أي إنشء شاشة توقف . ذ- سوف نذهب في هذا الدرس إلى الخيار الأول و هو إنشاء ملف تنفيذي أو برنامج يعمل لوحده (لوحده يعني لا يعود المستخدم بحاجة لبرنامج التصميم Opus عند تشغيله!!!!!!!! و ليس أنه يعمل بدون إرادة المستخدم و غصباً عنه \*\*مزاح\*\*) ر- انقر Next أي التالي لتجد نافذة فيها زر استعراض حدد فيها المجلد الذي سيتم وضع البرنامج الناتج فيه . ز- في النافذة التالية سوف يكون أمامك مربع خيار While Details Progress Show

 Publishingأي إظهار تقدم النشر أثناء عملية النشر. أبق هذا المربع معلماً لتعرف إن كان هناك أخطاء في عملك .

س- انقر على الزر Setting أي "إعدادات" لتظهر لك ناذفة على هذا الشكل:

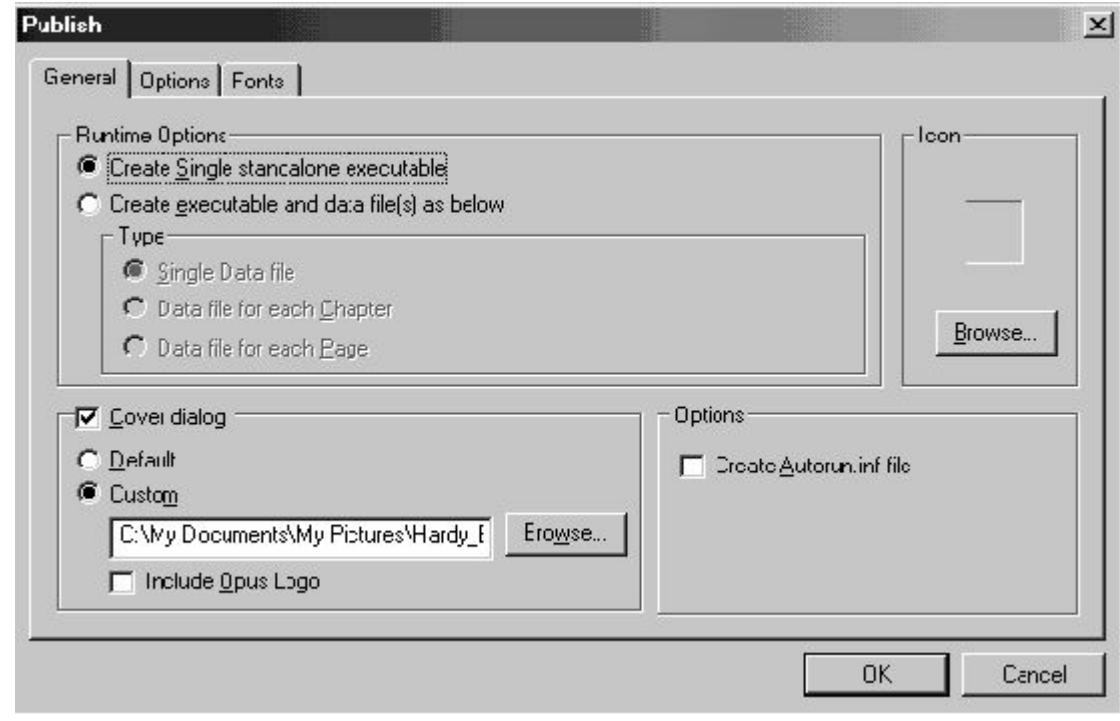

ش- في هذه النافة يوجد ثلاث طبقات و هي General و تعني عام و Options و تعني خيارات و Fonts و هي خطوط .

ص- في الطبقة عام نجد التالي :

ض- القسم Options Runtime و يعني خيارات التشغيل و فيها الخيار الأول هو executable standalone Single Createو يعني إنشاء ملف تنفيذي واحد آبرنامج. اختر هذا الخيار في حال كان منشورك صغير الحجم و ليس فيه الكثير من الموسيقى و الأغاني و الأفلام حيث بذلك سوف ينتج فقط ملف تنفيذي واحد فيه آل ما يحويه المنشور. (في حال آان منشورك صغيراً فاختر هذا الخيار لأن زمن تحميل المنشور عند تشغيله سوف يكون قليلاً )

ط- الخيار الثاني و هو Create executable and data file(s) as below أي إنشاء ملف تنفيذي و ملفات بيانات كما هو واضح أدناه. هذا الخيار يستخدم في حال كان المنشور كبيراً نوعاً ما ( حيث لا يستغرق تحميل المنشور وقتاً طويلاً إن استخدمت هذا الخيار فالبرنامج يستدعي البيانات من مفلات البيانات عند الحاجة إليها فقط و لا يحمل كامل البرنامج) و في هذا الخيار إما إنشاء ملف بيانات واحد أو ملف بيانات

لكل فصل من المشروع أو لكل صفحة من المشروع، أنصحك باختيار الخيار الثالث . ظ -القسم الثاني من هذه النافذة هو Dialog Cover أي الصور التي تظهر أول تحميل البرنامج و تشير إلى صانع البرنامج أو الشركة الصانعة (تسمى أحياناً Image Splashمثل التي تطظهر عند تشغيل برنامج الأغاني Winamp( ألغ تحديد مربع الخيار إن لم ترد ظهور صورة أو أترآه على حاله و اختر Default لتظهر علامة البرنامج عند تشغيل منشورك أو اختر Custom أي مخصص و حدد إحدى الصور في جهازك لتظهر. الخيار Logo Opus Include أي تضمين شعار Opus اخته إن أردت أن يظهر شعار Opus أيضاً . ع- الطبقة التالية هي Options أي خيارات و فيها القسم الأول اسمه Enable Compression Imageأي تمكين ضغط الصور و هذه الخيارات تشبه الخيارات الموجودة في برامج معالجة الصور (اترك هذا الخيار على حاله إن لم يكن لدك خبرة ببرامج الصور ) غ Publish Incremental -يعني أن يستخدم البرنامج الذاآرة المتوفرة من الشمروع السابق ليستعملها في هذا المشروع، قم بإلغاء هذا الخيار لأنه عادة ما ينتج أخطاء في النشر . ف- القسم الأيمن و هو Compression File Enable أي تمكين ضغط الملفات فهو يقوم بضغط ملفات المشروع (حدد هذا الخيار و اختر درجة الضغط مع ملاحظة أنه آلما زاد ضفط الملفات زاد وقت تحميل المنشور عند تشغيله) ق- الطبقة الأخيرة هي Fonts فيها قسمان و ما يهمنا فيها فقط هو الخيار Enable Embedding Fontأي تمكين تضمين الخطوط و ذلك حتى لا تتغير خطوط النصوص في حال لم يكن في جهاز المستخدم الخطوط المستخدمة في البرنامج . ك- انقر OK في النهاية لتعود للنافذة الأولى و هي نافذة النشر Publish و اختر Nextأي التالي لتلاحظ تقدم عملية النشر ثم ظهور الزر OK فاضغط عليه . ل- النافذة التالية ستكون على هذا الشكل

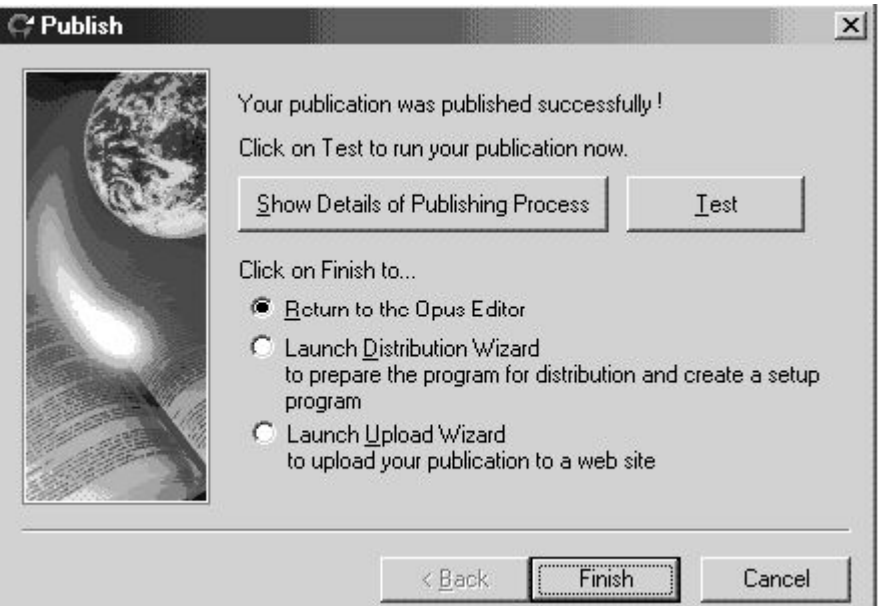

م- الخيار Test يقوم بفحص البرنامج الناتج . ن- الخيار Editor Opus the to Return يعود بك للبرنامج بعد نقر الزر Finish أما

الخيارات البقية فسوف نتكلم عنها لاحقاً . ه- الآن توجه للمجلد الذي أخترت أن يكون فيه البرنامج الناتج و أعطني رأيك . بعد هذه الخطوات سوف نبدأ بالتمارين لإنتاج بعض المشاريع و التحدث بإسهاب حول البرمجة و الاحداث في البرنامج .

السلام عليكم .

Uncle Ali